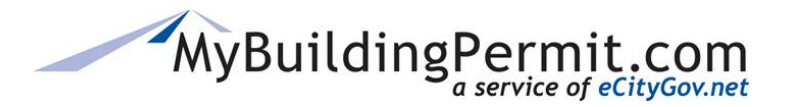

*Registering as a Licensed Contractor*

## **Registering as a Licensed Contractor**

- **1.** Go to [MyBuildingPermit.com,](https://mybuildingpermit.com/) click on [Apply For Permit](https://epermit.mybuildingpermit.com/Login?ReturnUrl=%2fDefault.aspx)
- **2.** On the *Log In* page next to 'First Time User*?*'*,* click *Register Now*
- **3.** On the *User Registration* page, select the appropriate account type: **Licensed Contractor**
- **4.** Click Start Registration
- **5.** On the *Contractor Registration* screen enter the valid 9 digit WA State UBI number for the company
- **6.** Click Continue
- **7.** A message will indicate if the company is already registered with MyBuildingPermit.com click Yes(Continue) to take the following actions:
	- a. If the company is not already registered you will be prompted to register a new company account. **Proceed to step 8**.
	- b. If the company is already registered you will be prompted to create a user account to associate with the company. **Proceed to step 12**.
- **8.** On the *Company Information* page, fields are automatically populated with data pulled from WA Labor & Industries based on the UBI number entered in step 5.
- **9.** Edit any information as needed and complete all required fields, then click Next

**Note**: License numbers and expiration dates cannot be modified on MyBuildingPermit.com. Any changes/corrections must be updated directly with WA Labor & Industries.

- **10.** On the *Jurisdiction License* page, enter local license information for **all** applicable jurisdictions
- **11.** Click Next
- **12.** On the *User Information* page, complete all required fields
- **13.** Click Next
- 14. Select checkbox to certify, then click Finish
- **15.** A *Confirmation Page* will appear and an email will be sent confirming your account creation. At this point you may Register with another company or Exit Registration.